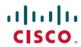

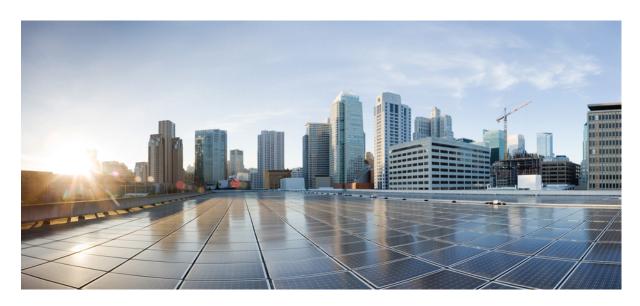

# Software Configuration Guide, Cisco IOS XE Bengaluru 17.6.x (Catalyst 9500 Switches)

First Published: 2021-07-31

#### **Americas Headquarters**

Cisco Systems, Inc. 170 West Tasman Drive San Jose, CA 95134-1706 USA http://www.cisco.com Tel: 408 526-4000

800 553-NETS (6387) Fax: 408 527-0883 THE SPECIFICATIONS AND INFORMATION REGARDING THE PRODUCTS IN THIS MANUAL ARE SUBJECT TO CHANGE WITHOUT NOTICE. ALL STATEMENTS, INFORMATION, AND RECOMMENDATIONS IN THIS MANUAL ARE BELIEVED TO BE ACCURATE BUT ARE PRESENTED WITHOUT WARRANTY OF ANY KIND, EXPRESS OR IMPLIED. USERS MUST TAKE FULL RESPONSIBILITY FOR THEIR APPLICATION OF ANY PRODUCTS.

THE SOFTWARE LICENSE AND LIMITED WARRANTY FOR THE ACCOMPANYING PRODUCT ARE SET FORTH IN THE INFORMATION PACKET THAT SHIPPED WITH THE PRODUCT AND ARE INCORPORATED HEREIN BY THIS REFERENCE. IF YOU ARE UNABLE TO LOCATE THE SOFTWARE LICENSE OR LIMITED WARRANTY, CONTACT YOUR CISCO REPRESENTATIVE FOR A COPY.

The Cisco implementation of TCP header compression is an adaptation of a program developed by the University of California, Berkeley (UCB) as part of UCB's public domain version of the UNIX operating system. All rights reserved. Copyright © 1981, Regents of the University of California.

NOTWITHSTANDING ANY OTHER WARRANTY HEREIN, ALL DOCUMENT FILES AND SOFTWARE OF THESE SUPPLIERS ARE PROVIDED "AS IS" WITH ALL FAULTS. CISCO AND THE ABOVE-NAMED SUPPLIERS DISCLAIM ALL WARRANTIES, EXPRESSED OR IMPLIED, INCLUDING, WITHOUT LIMITATION, THOSE OF MERCHANTABILITY, FITNESS FOR A PARTICULAR PURPOSE AND NONINFRINGEMENT OR ARISING FROM A COURSE OF DEALING, USAGE, OR TRADE PRACTICE.

IN NO EVENT SHALL CISCO OR ITS SUPPLIERS BE LIABLE FOR ANY INDIRECT, SPECIAL, CONSEQUENTIAL, OR INCIDENTAL DAMAGES, INCLUDING, WITHOUT LIMITATION, LOST PROFITS OR LOSS OR DAMAGE TO DATA ARISING OUT OF THE USE OR INABILITY TO USE THIS MANUAL, EVEN IF CISCO OR ITS SUPPLIERS HAVE BEEN ADVISED OF THE POSSIBILITY OF SUCH DAMAGES.

Any Internet Protocol (IP) addresses and phone numbers used in this document are not intended to be actual addresses and phone numbers. Any examples, command display output, network topology diagrams, and other figures included in the document are shown for illustrative purposes only. Any use of actual IP addresses or phone numbers in illustrative content is unintentional and coincidental.

All printed copies and duplicate soft copies of this document are considered uncontrolled. See the current online version for the latest version.

Cisco has more than 200 offices worldwide. Addresses and phone numbers are listed on the Cisco website at www.cisco.com/go/offices.

Cisco and the Cisco logo are trademarks or registered trademarks of Cisco and/or its affiliates in the U.S. and other countries. To view a list of Cisco trademarks, go to this URL: <a href="https://www.cisco.com/c/en/us/about/legal/trademarks.html">https://www.cisco.com/c/en/us/about/legal/trademarks.html</a>. Third-party trademarks mentioned are the property of their respective owners. The use of the word partner does not imply a partnership relationship between Cisco and any other company. (1721R)

© 2021 Cisco Systems, Inc. All rights reserved.

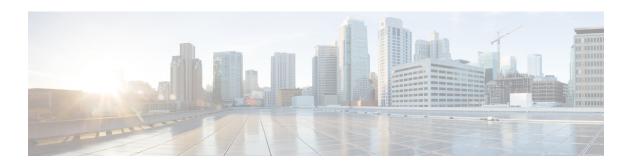

# **Preface**

This preface describes the conventions of this document and information on how to obtain other documentation. It also provides information on what's new in Cisco product documentation.

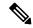

Note

The documentation set for this product strives to use bias-free language. For purposes of this documentation set, bias-free is defined as language that does not imply discrimination based on age, disability, gender, racial identity, ethnic identity, sexual orientation, socioeconomic status, and intersectionality. Exceptions may be present in the documentation due to language that is hardcoded in the user interfaces of the product software, language used based on standards documentation, or language that is used by a referenced third-party product.

- Document Conventions , on page iii
- Related Documentation, on page v
- Obtaining Documentation and Submitting a Service Request, on page v

# **Document Conventions**

This document uses the following conventions:

| Convention        | Description                                                                                                    |  |
|-------------------|----------------------------------------------------------------------------------------------------|--|
| ^ or Ctrl         | Both the ^ symbol and Ctrl represent the Control (Ctrl) key on a keyboard. For example, the key combination ^D or Ctrl-D means that you hold down the Control key while you press the D key. (Keys are indicated in capital letters but are not case sensitive.) |  |
| <b>bold</b> font  | Commands and keywords and user-entered text appear in <b>bold</b> font.                                                                                                    |  |
| Italic font       | Document titles, new or emphasized terms, and arguments for which you supply values are in <i>italic</i> font.                                                                                                    |  |
| Courier font      | Terminal sessions and information the system displays appear in courier font.                                                                                                    |  |
| Bold Courier font | Bold Courier font indicates text that the user must enter.                                                                                                    |  |
| [x]               | Elements in square brackets are optional.                                                                                                    |  |

| Convention  | Description                                                                                                    |  |  |
|-------------|----------------------------------------------------------------------------------------------------|--|--|
|             | An ellipsis (three consecutive nonbolded periods without spaces) after a syntax element indicates that the element can be repeated.                                                                                         |  |  |
| I           | A vertical line, called a pipe, indicates a choice within a set of keywords or arguments.                                                                                                    |  |  |
| [x   y]     | Optional alternative keywords are grouped in brackets and separated by vertical bars.                                                                                                    |  |  |
| {x   y}     | Required alternative keywords are grouped in braces and separated by vertical bars.                                                                                                    |  |  |
| [x {y   z}] | Nested set of square brackets or braces indicate optional or required choices within optional or required elements. Braces and a vertical bar within square brackets indicate a required choice within an optional element. |  |  |
| string      | A nonquoted set of characters. Do not use quotation marks around the string or the string will include the quotation marks.                                                                                                 |  |  |
| <>          | Nonprinting characters such as passwords are in angle brackets.                                                                                                    |  |  |
| []          | Default responses to system prompts are in square brackets.                                                                                                    |  |  |
| !,#         | An exclamation point (!) or a pound sign (#) at the beginning of a line of code indicates a comment line.                                                                                                    |  |  |

#### **Reader Alert Conventions**

This document may use the following conventions for reader alerts:

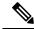

Note

Means reader take note. Notes contain helpful suggestions or references to material not covered in the manual.

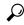

Tip

Means the following information will help you solve a problem.

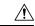

Caution

Means *reader be careful*. In this situation, you might do something that could result in equipment damage or loss of data.

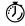

**Timesaver** 

Means the described action saves time. You can save time by performing the action described in the paragraph.

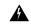

Warning

#### IMPORTANT SAFETY INSTRUCTIONS

This warning symbol means danger. You are in a situation that could cause bodily injury. Before you work on any equipment, be aware of the hazards involved with electrical circuitry and be familiar with standard practices for preventing accidents. Use the statement number provided at the end of each warning to locate its translation in the translated safety warnings that accompanied this device. Statement 1071

SAVE THESE INSTRUCTIONS

## **Related Documentation**

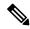

Note

Before installing or upgrading the , refer to the release notes.

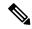

Note

Before installing or upgrading the switch, refer to the switch release notes.

- Cisco Catalyst 9500 Series Switches documentation, located at: http://www.cisco.com/go/c9500
- Cisco SFP and SFP+ modules documentation, including compatibility matrixes, located at: http://www.cisco.com/en/US/products/hw/modules/ps5455/tsd\_products\_support\_series\_home.html
- Cisco Validated Designs documents, located at: http://www.cisco.com/go/designzone

# **Obtaining Documentation and Submitting a Service Request**

For information on obtaining documentation, submitting a service request, and gathering additional information, see the monthly *What's New in Cisco Product Documentation*, which also lists all new and revised Cisco technical documentation, at:

http://www.cisco.com/c/en/us/td/docs/general/whatsnew/whatsnew.html

Subscribe to the *What's New in Cisco Product Documentation* as a Really Simple Syndication (RSS) feed and set content to be delivered directly to your desktop using a reader application. The RSS feeds are a free service and Cisco currently supports RSS version 2.0.

**Obtaining Documentation and Submitting a Service Request** 

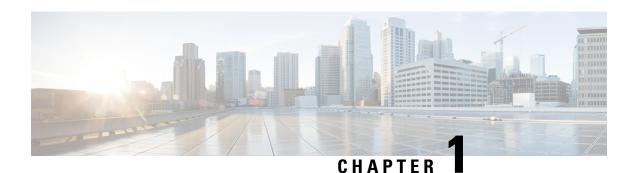

# **Contents**

**BGP EVPN VXLAN** 

Cisco DNA Service for Bonjour

Cisco TrustSec

**High Availability** 

**Interface and Hardware Components** 

**IP Addressing Services** 

**IP Multicast Routing** 

**IP Routing** 

Layer 2

**Multiprotocol Label Switching** 

**Network Management** 

**Programmability** 

Quality of Service

Security

**System Management** 

**VLAN** 

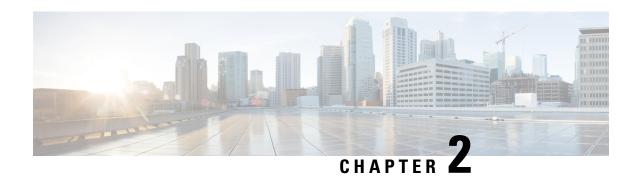

# **Configuring the Switch Using the Web User Interface**

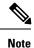

Any figures included in the document are shown for illustrative purposes only.

- Introduction to Day 0 WebUI Configuration, on page 3
- Cisco DNA Center Cloud Onboarding Day 0 Wizard, on page 4
- Classic Day 0 Wizard, on page 7

# **Introduction to Day 0 WebUI Configuration**

After you complete the hardware installation, you need to setup the switch with configuration required to enable traffic to pass through the network. On your first day with your new device, you can perform a number of tasks to ensure that your device is online, reachable and easily configured.

The Web User Interface (Web UI) is an embedded GUI-based device-management tool that provides the ability to provision the device, to simplify device deployment and manageability, and to enhance the user experience. You can use WebUI to build configurations, monitor, and troubleshoot the device without having CLI expertise.

You have two methods to configure the switch using the WebUI.

- Cisco DNA Center Cloud Onboarding Day 0 Wizard
- Classic Day 0 Wizard

Figure 1: WebUI Day 0 Wizard

This device is detected as a factory-fresh device. To begin, Click on below cards to create a new user account and launch the setup wizard to bring up the device quickly.

| DNAC Cloud Onboarding Day 0 Wizard | This wizard would enable you to on-board this device to dnacentercloud.cisco.com. The wizard would give you step by step guidance to configure the management interface and check the cloud reachability. Make sure you have created a Cisco DNA Center Cloud account and added the device before you start the wizard.

| Paddress/LVAIS,TP mode selection etc. Once the wizard is successfully completed, user can access the Switch via WEBUI and command line using the Management Interface IP address provided.

| Paddress/LVAIS,TP mode selection etc. Once the wizard is successfully completed, user can access the Switch via WEBUI and command line using the Management Interface IP address provided.

| Paddress/LVAIS,TP mode selection etc. Once the wizard is successfully completed, user can access the Switch via WEBUI and command line using the Management Interface IP address provided.

| Paddress/LVAIS,TP mode selection etc. Once the wizard is successfully completed, user can access the Switch via WEBUI and command line using the Management Interface IP address provided.

| Paddress/LVAIS,TP mode selection etc. Once the wizard is successfully completed, user can access the Switch via WEBUI and command line using the Management Interface IP address provided.

| Paddress/LVAIS,TP mode selection etc. Once the wizard complete the configuration.

| Paddress/LVAIS,TP mode selection etc. Once the wizard the successfully the configuration and command line using the device. Changing the configuration method could lead to errors.

# Cisco DNA Center Cloud Onboarding Day 0 Wizard

Use this wizard to configure the management interface and check if it is reachable through the cloud.

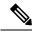

Note

You must add the device to your Cisco DNA Center Cloud account before proceeding with this wizard.

## **Configuring Account Settings**

Setting a username and password is the first task you will perform on your device. Typically, as a network administrator, you will want to control access to your device and prevent unauthorized users from seeing your network configuration or manipulating your settings.

#### **Procedure**

- Step 1 Log on using the default username webui and password cisco.
- **Step 2** Set a password of up to 25 alphanumeric characters.

The username password combination you set gives you privilege 15 access. The string cannot start with a number, is case sensitive, and allows spaces but ignores leading spaces.

- Step 3 In the **Device ID Settings** section, type a unique name in the **Device Name** field to identify your device in the network.
- Step 4 Enter the date and time for your device manually in the **Time & Device Mode** field. To synchronize your device with an external timing mechanism such as a Network Time Protocol (NTP) clock source, enter the IP address in the **NTP Server** field.

Figure 2: Account Settings

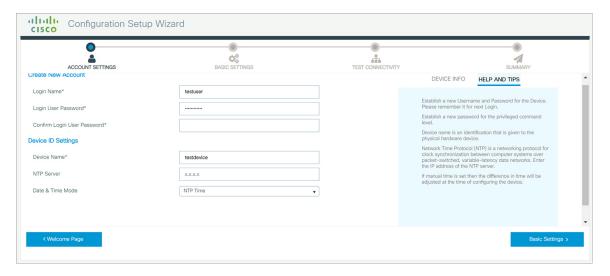

# **Configuring Basic Device Settings**

On the **Basic Settings** page configure the following information:

- Step 1 In the **Device Management Settings** section, assign an IP address to the management interface using either *Static* or *DHCP* address.
- **Step 2** If you chose *Static*, perform the following steps:
  - a) Enter a VLAN ID to associate with the interface in the Associate VLAN Interface drop-down list.
  - b) Ensure that the IP address you assign is part of the subnet mask you enter.
  - c) Optionally, enter an IP address to specify the default gateway.
  - d) Enter the address of the DNS Server.

Figure 3: Basic Settings - Static Configuration

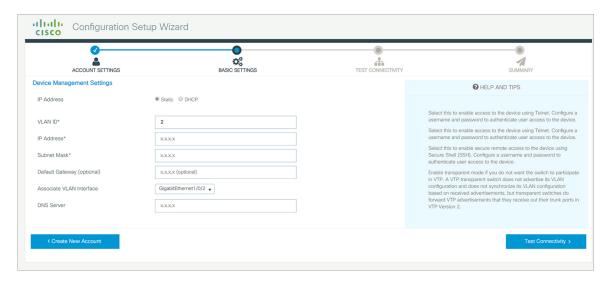

#### **Step 3** If you chose *DHCP*, perform the following steps:

- a) Enter a value in the VLAN ID field.
  - VLAN ID must be a value other than 1.
- b) Ensure that the IP address you assign is part of the subnet mask you enter.
- c) Optionally, enter an IP address to specify the default gateway.
- d) Enter the address of the DNS Server.

Figure 4: Basic Settings - DHCP Configuration

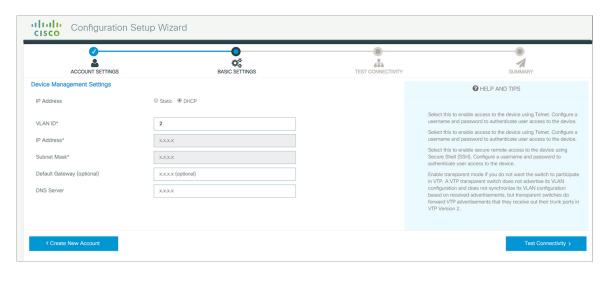

## **Configuring Test Connectivity**

#### **Procedure**

- Step 1 Use the Test Connectivity/Retest button to ensure that connection is established between the device to the Cisco DNAC Cloud.
- Step 2 If connection is not established, click the **Retest** button.

If connection still fails, go to the previous **Basic Settings** page, make changes to the settings, and test connectivity again.

Step 3 Once connectivity is established, go to the Day Zero Configuration Summary to save the configurations.

Figure 5: Test Connectivity

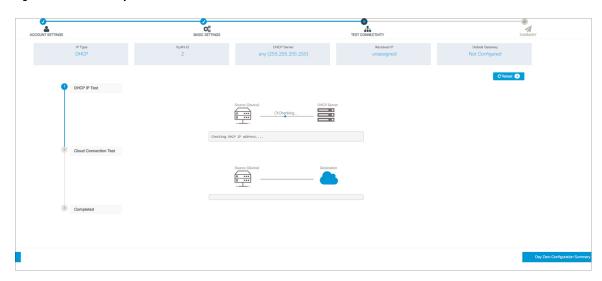

Step 4 Verify that the configurations are applied successfully, and the device is redirected to Cisco DNAC Cloud.

#### What to do next

If redirection does not succeed, verify if the device is associated with a redirection controller profile on *Cisco PnP Connect (devicehelper)*.

# Classic Day 0 Wizard

Use this wizard to configure the device with basic and advanced settings. Once complete, you can access the device through the WebUI using the management interface IP address.

## **Connecting to the Switch**

#### Before you begin

Set up the DHCP Client Identifier on the client to get the IP address from the switch, and to be able to authenticate with Day 0 login credentials.

#### Setting up the DHCP Client Identifier on the client for Windows

- 1. Type regedit in the Windows search box on the taskbar and press enter.
- 2. If prompted by User Account Control, click Yes to open the Registry Editor.
- 3. Navigate to

Computer\HKEY\_LOCAL\_MACHINE\SYSTEM\CurrentControlSet\Services\Tcpip\Parameters\Interfaces\ and locate the Ethernet Interface Global Unique Identifier (GUID).

4. Add a new REG\_BINARY **DhcpClientIdentifier** with Data **77 65 62 75 69** for **webui**. You need to manually type in the value.

Figure 6: Setting up DHCP Client Identifier on Windows

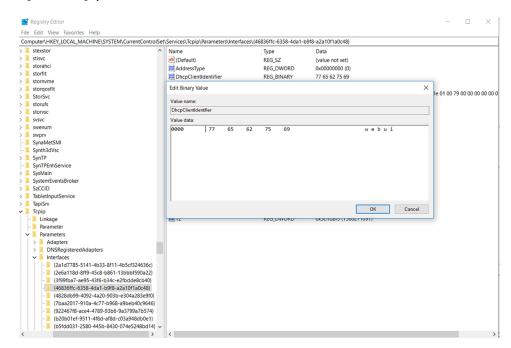

5. Restart the PC for the configuration to take effect.

#### Setting up the DHCP Client Identifier on the client for MAC

1. Go to System Preferences > Network > Advanced > TCP > DHCP Client ID: and enter webui.

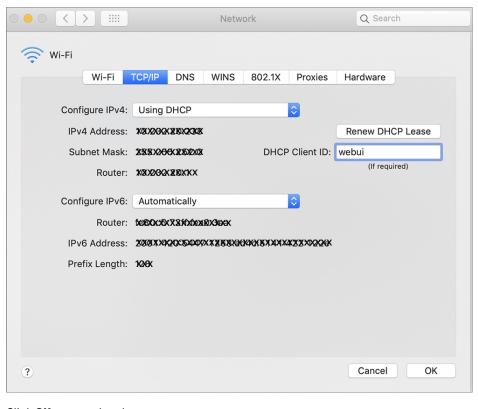

Figure 7: Setting up DHCP Client Identifier on MAC

#### 2. Click OK to save the changes.

The bootup script runs the configuration wizard, which prompts you for basic configuration input: (**Would you like to enter the initial configuration dialog? [yes/no]:** ). To configure Day 0 settings using the web UI, do not enter a response. Perform the following tasks instead:

- **Step 1** Make sure that no devices are connected to the switch.
- Step 2 Connect one end of an ethernet cable to one of the downlink (non-management) ports on the active supervisor and the other end of the ethernet cable to the host (PC/MAC).
- Step 3 Set up your PC/MAC as a DHCP client, to obtain the IP address of the switch automatically. You should get an IP address within the 192.168.1.x/24 range.

Figure 8: Obtaining the IP Address

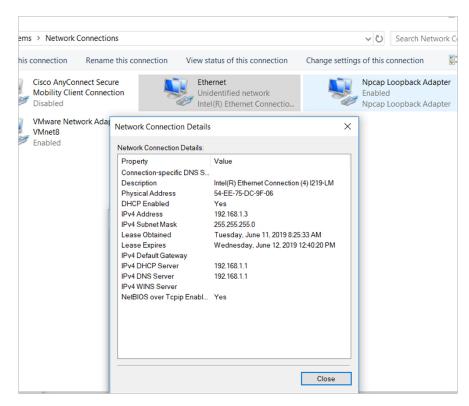

It may take up to three mins. You must complete the Day 0 setup through the web UI before using the device terminal.

- Step 4 Launch a web browser on the PC and enter the device IP address (https://192.168.1.1) in the address bar.
- Step 5 Enter the Day 0 username webui and password cisco.

#### What to do next

Create a user account.

### **Creating User Accounts**

Setting a username and password is the first task you will perform on your device. Typically, as a network administrator, you will want to control access to your device and prevent unauthorized users from seeing your network configuration or manipulating your settings.

#### **Procedure**

**Step 1** Log on using the default username and password provided with the device.

Step 2 Set a password of up to 25 alphanumeric characters. The username password combination you set gives you privilege 15 access. The string cannot start with a number, is case sensitive, and allows spaces but ignores leading spaces.

Figure 9: Create Account

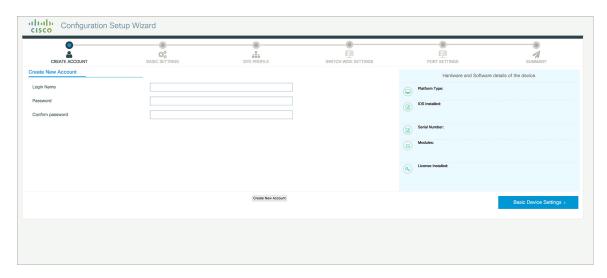

# **Choosing Setup Options**

Select **Wired Network** to configure your device based on a site profile, and continue to configure switch wide settings. Otherwise, continue to the next step and configure only basic settings for your device.

## **Configuring Basic Device Settings**

On the Basic Device Settings page configure the following information:

- Step 1 In the Device ID and Location Settings section, type a unique name to identify your device in the network.
- Step 2 Choose the date and time settings for your device. To synchronize your device with a valid outside timing mechanism, such as an NTP clock source, choose Automatic, or choose Manual to set it yourself.

Figure 10: Basic Settings - Device ID and Location Settings

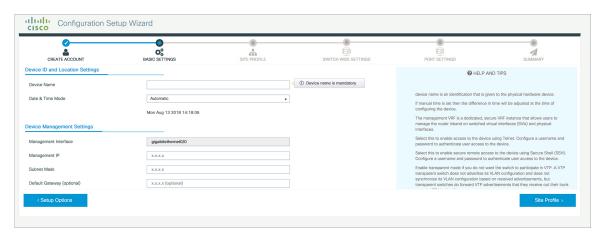

- Step 3 In the **Device Management Settings** section, assign an **IP** address to the management interface. Ensure that the IP address you assign is part of the subnet mask you enter.
- **Step 4** Optionally, enter an **IP** address to specify the default gateway.
- Step 5 To enable access to the device using telnet, check the **Telnet** check box.
- Step 6 To enable secure remote access to the device using Secure Shell (SSH), check the SSH check box.
- Step 7 Check the VTP transparent mode check box to disable the device from participating in VTP.

If you did not select **Wired Network**, in the earlier step, continue to the next screen to verify your configuration on the **Day 0 Config Summary** screen, and click **Finish**. To automatically configure your device based on a site profile, click **Setup Options**, and select **Wired Network**.

Figure 11: Basic Settings - Device Management Settings

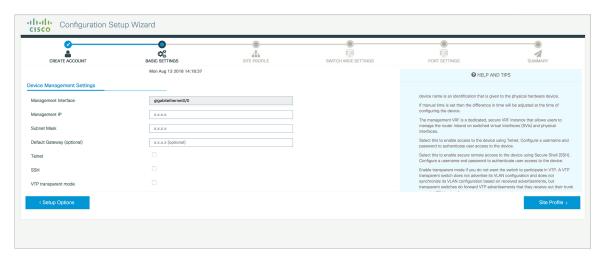

## **Configuring Your Device Based on a Site Profile**

To ease your configuration tasks and save time, choose a site profile based on where your device may be installed and managed in your network. Based on the site profile you choose, your device is automatically

configured according to Cisco best practices. You can easily modify this default configuration, from the corresponding detailed configuration screens.

Choosing a site profile as part of Quick Setup allows you to configure your device based on the business needs of your enterprise. For example, you could use your device as an access switch, to connect client nodes and endpoints on your network, or as a distribution switch, to route packets between subnets and VLANs.

Table 1: Default Configuration Loaded with Each Site Profile (Distribution Switches)

| Setting                      | Single Distribution<br>Switch (Single Downlink)                                   | Single Distribution<br>Switch (Single Port<br>Channel Downlink)                   | Redundant Distribution<br>Switch (Port Channel<br>Peer and Downlink)              |
|------------------------------|-----------------------------------------------------------------------------------|-----------------------------------------------------------------------------------|-----------------------------------------------------------------------------------|
| Hostname                     | The hostname or device name you provided as part of Quick Setup                   | The hostname or device name you provided as part of Quick Setup                   | The hostname or device name you provided as part of Quick Setup                   |
| Spanning Tree Mode           | RPVST+                                                                            | RPVST+                                                                            | RPVST+                                                                            |
| VTP                          | Mode Transparent                                                                  | Mode Transparent                                                                  | Mode Transparent                                                                  |
| UDLD                         | Enabled                                                                           | Enabled                                                                           | Enabled                                                                           |
| Error Disable Recovery       | Recovery mode set to<br>Auto                                                      | Recovery mode set to<br>Auto                                                      | Recovery mode set to<br>Auto                                                      |
| Port Channel Load<br>Balance | Source Destination IP                                                             | Source Destination IP                                                             | Source Destination IP                                                             |
| SSH                          | Version 2                                                                         | Version 2                                                                         | Version 2                                                                         |
| SCP                          | Enabled                                                                           | Enabled                                                                           | Enabled                                                                           |
| VTY Access to Switch         | Enabled                                                                           | Enabled                                                                           | Enabled                                                                           |
| Service Timestamp            | Enabled                                                                           | Enabled                                                                           | Enabled                                                                           |
| VLAN                         | The following VLANs are created:                                                  | The following VLANs are created:                                                  | The following VLANs are created:                                                  |
|                              | Default VLAN                                                                      | Default VLAN                                                                      | • Default VLAN                                                                    |
|                              | • Data VLAN                                                                       | • Data VLAN                                                                       | • Data VLAN                                                                       |
|                              | • Voice VLAN                                                                      | • Voice VLAN                                                                      | • Voice VLAN                                                                      |
|                              | Management VLAN                                                                   | Management VLAN                                                                   | Management VLAN                                                                   |
| Management Interface         | Layer 3 settings<br>configured on the<br>management port, based<br>on Quick Setup | Layer 3 settings<br>configured on the<br>management port, based<br>on Quick Setup | Layer 3 settings<br>configured on the<br>management port, based<br>on Quick Setup |
| QoS Policy                   | QoS Policy for Distribution defined                                               | QoS Policy for Distribution defined                                               | QoS Policy for Distribution defined                                               |

| Setting             | Single Distribution<br>Switch (Single Downlink)                               | Single Distribution<br>Switch (Single Port<br>Channel Downlink)               | Redundant Distribution<br>Switch (Port Channel<br>Peer and Downlink)          |
|---------------------|-------------------------------------------------------------------------------|-------------------------------------------------------------------------------|-------------------------------------------------------------------------------|
| Uplink Interfaces   | Selected uplink ports<br>connect to other<br>distribution or core<br>switches | Selected uplink ports<br>connect to other<br>distribution or core<br>switches | Selected uplink ports<br>connect to other<br>distribution or core<br>switches |
| Downlink Interfaces | Downlink connections to access switches configured in Trunk mode              | Downlink connections to access switches configured in Trunk mode              | Downlink connections to access switches configured in Trunk mode              |
| Port-channel        | Port-channel to core created                                                  | Port-channel to core or access created                                        | Port-channel to core or distribution created                                  |

Figure 12: Site Profile - Distribution Switches

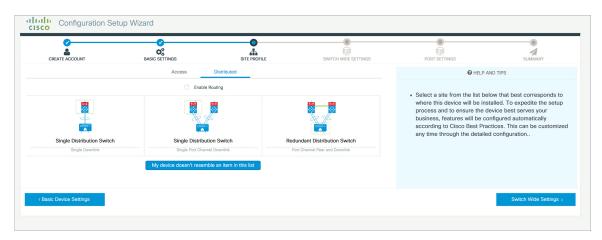

Figure 13: Site Profile - Distribution Switches (with Routed Access)

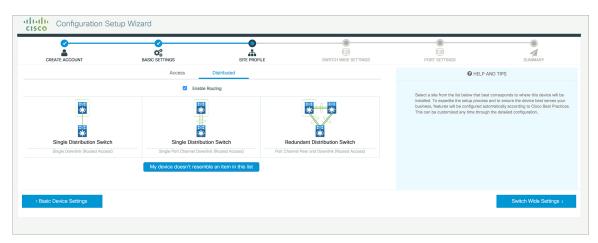

Table 2: Default Configuration Loaded with Each Site Profile (Core Switches)

| Setting                   | Standalone Core Switch (with ECMP Peers)                                 | Standalone Collapsed Core Switch<br>(with ECMP Peer and Port Channel<br>Downlink) |
|---------------------------|--------------------------------------------------------------------------|-----------------------------------------------------------------------------------|
| Hostname                  | The hostname or device name you provided as part of Quick Setup          | The hostname or device name you provided as part of Quick Setup                   |
| UDLD                      | Enabled                                                                  | Enabled                                                                           |
| Error Disable Recovery    | Recovery mode set to Auto                                                | Recovery mode set to Auto                                                         |
| Port Channel Load Balance | Source Destination IP                                                    | Source Destination IP                                                             |
| SSH                       | Version 2                                                                | Version 2                                                                         |
| SCP                       | Enabled                                                                  | Enabled                                                                           |
| VTY Access to Switch      | Enabled                                                                  | Enabled                                                                           |
| Mitigate Address Spoofing | Unicast RPF (uRPF) in strict mode                                        | Unicast RPF (uRPF) in strict mode                                                 |
| Service Timestamp         | Enabled                                                                  | Enabled                                                                           |
| Management Interface      | Layer 3 settings configured on the management port, based on Quick Setup | Layer 3 settings configured on the management port, based on Quick Setup          |
| QoS Policy                | QoS Policy for Distribution/Core defined                                 | QoS Policy for Distribution/Core defined                                          |
| Uplink Interfaces         | Selected uplink ports connect to MAN/WAN device                          | Selected uplink ports connect to MAN/WAN device                                   |
| Downlink Interfaces       | Downlink connections to access switches                                  | Downlink connections to distribution switches                                     |
| Cross-connect Interfaces  | Selected ports connect to other core switches                            | Selected ports connect to other core switches                                     |

Figure 14: Site Profile - Core Switches

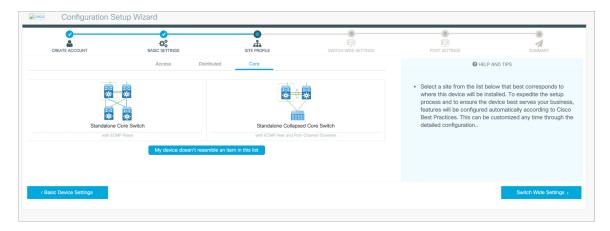

# **Configuring VLAN Settings**

#### **Procedure**

- Step 1 In the VLAN Configuration section, you can configure both data and voice VLANs. Type a name for your data VLAN.
- Step 2 To configure a data VLAN, ensure that the **Data VLAN** check box is checked, type a name for your VLAN, and assign a VLAN ID to it. If you are creating several VLANs, indicate only a VLAN range.
- Step 3 To configure a voice VLAN, ensure that the **Voice VLAN** check box is checked, type a name for your VLAN, and assign a VLAN ID to it. If you are creating several VLANs, indicate a VLAN range.

# **Configure STP Settings**

- Step 1 RPVST is the default STP mode configured on your device. You can change it to PVST from the STP Mode drop-down list.
- Step 2 To change a bridge priority number from the default value 32748, change **Bridge Priority** to Yes and choose a priority number from the drop-down list.

Figure 15: VLAN and STP Settings

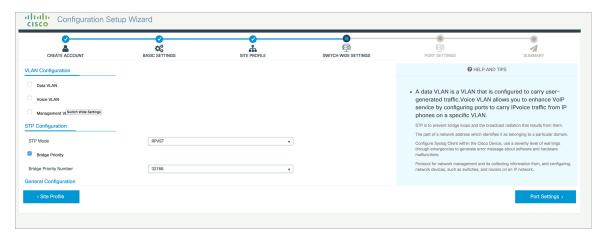

# **Configuring DHCP, NTP, DNS and SNMP Settings**

- Step 1 In the Domain Details section, enter a domain name that the software uses to complete unqualified hostnames.
- Step 2 Type an IP address to identify the DNS server. This server is used for name and address resolution on your device.
- Step 3 In the Server Details section, type the IP address of the DNS server that you want to make available to DHCP clients.
- Step 4 In the Syslog Server field, type the IP address of the server to which you want to send syslog messages.
- Step 5 To ensure that your device is configured with the right time, date and timezone, enter the IP address of the NTP server with which you want to synchronize the device time.
- Step 6 In the **Management Details** section, type an IP address to identify the SNMP server. SNMPv1, SNMPv2, and SNMPv3 are supported on your device.
- **Step 7** Specify the **SNMP community** string to permit access to the SNMP protocol.

Figure 16: DHCP, NTP, DNS and SNMP Settings

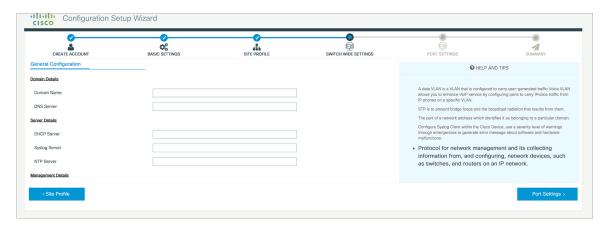

#### What to do next

Configure port settings.

# **Configuring Port Settings**

- Step 1 Based on the site profile chosen in the earlier step which is displayed in the left-pane, select the **Port Role** from among the following options:
  - Uplink For connecting to devices towards the core of the network.
  - Downlink For connecting to devices further down in the network topology.
  - Access For connecting guest devices that are VLAN-unaware.
- Step 2 Choose an option from the Select Switch drop-down list.
- Step 3 Make selections from the **Available** list of interfaces based on how you want to enable them and move them to the **Enabled** list.

Figure 17: Port Settings

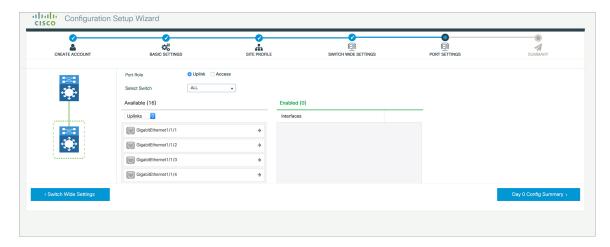

#### What to do next

- Click Day 0 Config Summary to verify your setup.
- Click Finish.

Figure 18: Day 0 Config Summary

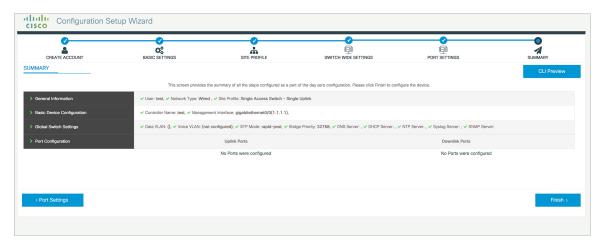

# **Configuring VTY Lines**

For connecting to the device through Telnet or SSH, the Virtual Terminal Lines or Virtual TeleType (VTY) is used. The number of VTY lines is the maximum number of simultaneous access to the device remotely. If the device is not configured with sufficient number of VTY lines, users might face issues with connecting to the WebUI. The default value for VTY Line is 0-15. The device allows up to 99 simultaneous sessions.

- **Step 1** From the WebUI, navigate through **Administration > Device** and select the **General** page.
- Step 2 In the VTY Line field, enter 0-xx, depending on how many VTY lines you want to configure.

Figure 19: Configuring VTY Line

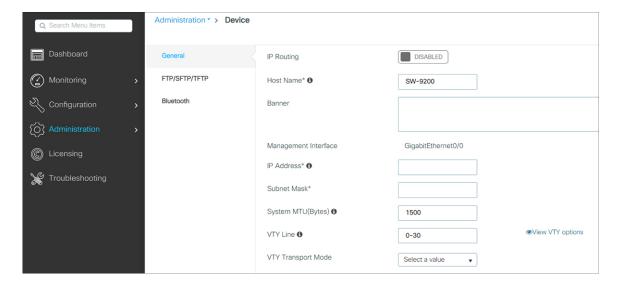